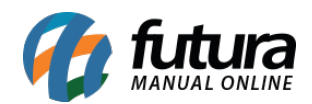

# **1 – Fator de conversão disponível na Transferência de Mercadorias**

**Caminho:** *Estoque > Transferência/Remessa (Matriz/Filial/Deposito)*

Agora, sempre que o usuário utilizar o modelo de digitação 2 disponível em *Configurações>Parâmetros>Aba 2 – Pedido de venda* opção *2 – Modelo Digitação ped. Venda*, o campo de conversão também ficará disponível na tela de transferência de mercadoria, conforme imagens abaixo:

## **Parâmetro:**

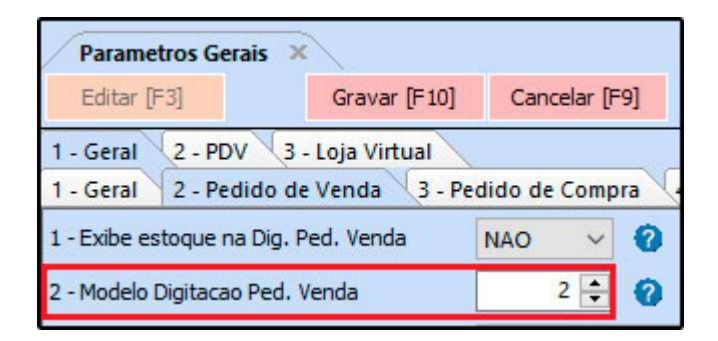

**Tela de Transferência:**

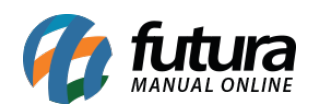

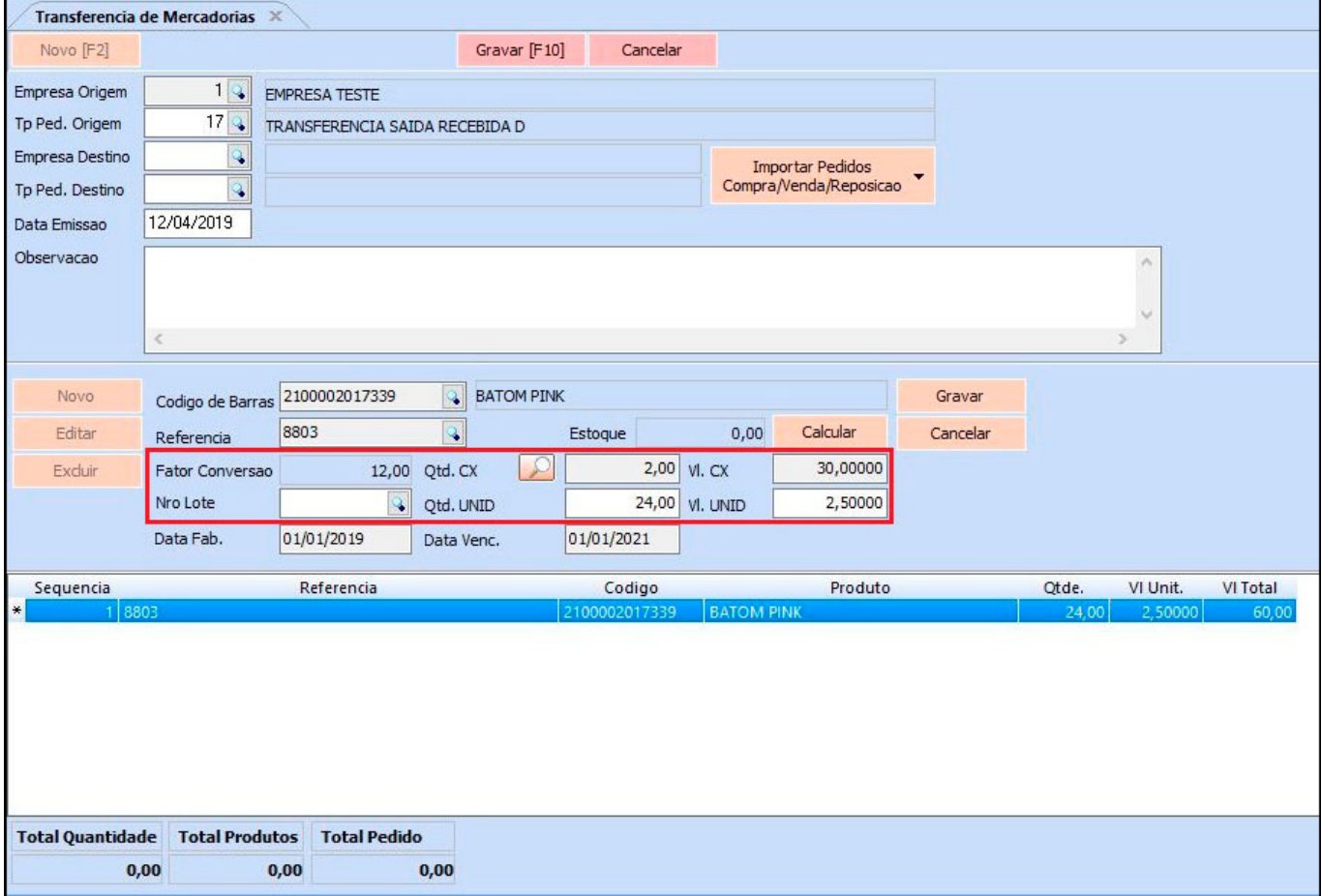

## **2 – Novos atalhos para consultar Vendas e Compras de Produtos**

**Caminho:** *Cadastros > Estoque> Produto / Botão "Ultimas vendas" e "Ultimas compras/devoluções de venda"*

Adicionado na tela de consulta das *Ultimas Vendas* e *Ultimas Compras* os atalhos *F10* que irá filtrar todas as entradas e saídas incluindo transferias e ajuste de estoque, e o atalho *F9* que irá trazer apenas as vendas e compras.

#### **3 – Novo Modulo Vasilhame Retornável**

#### **Caminho:** *Cadastros > Estoque > Controle de Vasilhames*

Nesta versão foi desenvolvido uma nova tela para realizar cadastros de vasilhames e seus respectivos itens, e posteriormente vendê-los no *Futura PDV*, conforme exemplo abaixo:

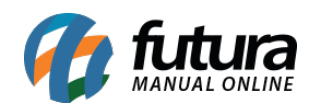

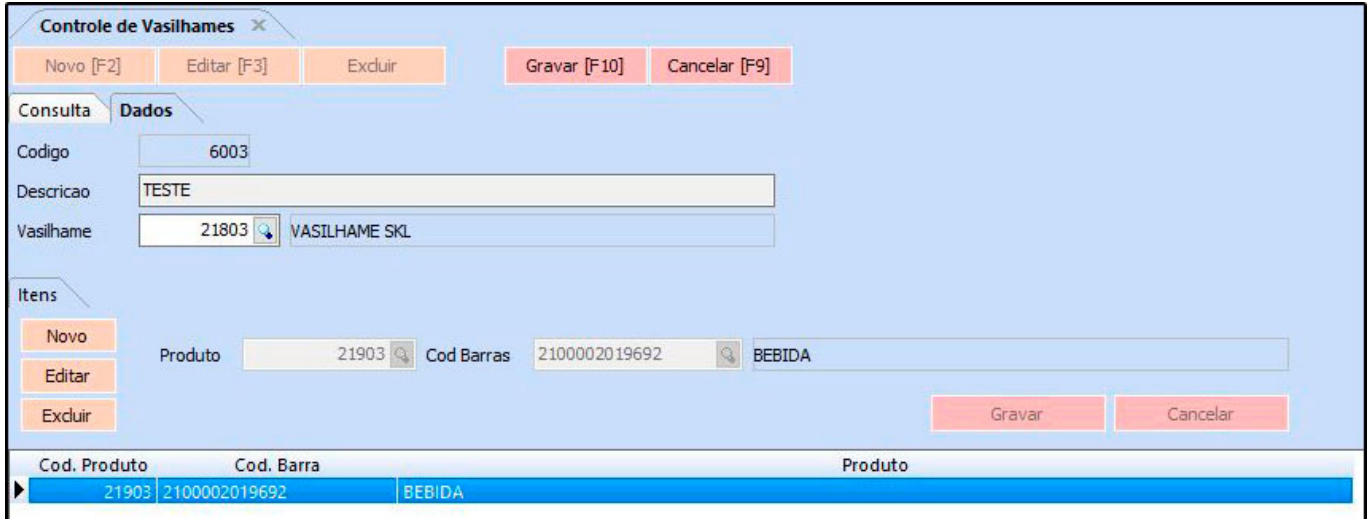

Lembrando que para habilitar esta tela será necessário ativar o parâmetro *Utiliza Vasilhame Retornável* no caminho: *Configurações > Parâmetros > Aba Pedido de Vendas*.

## **4 – Fator de conversão disponível na Contagem de estoque**

**Caminho:** *Estoque > Balanço (Contagem de Estoque) / Sub Aba Produtos*

*Agora, sempre que o usuário utilizar o modelo de digitação 2 disponível em Configurações>Parâmetros>Aba 2 – Pedido de venda opção 2 – Modelo Digitação ped. Venda, o campo de conversão também ficará disponível na tela de Contagem de estoque,* conforme imagens abaixo:

## **Parâmetro:**

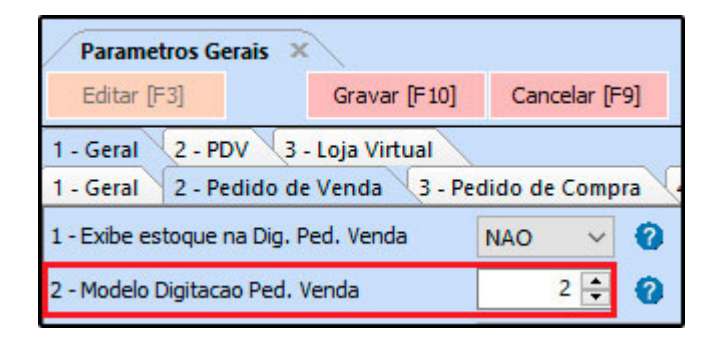

**Tela de Transferência:**

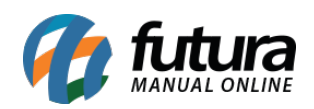

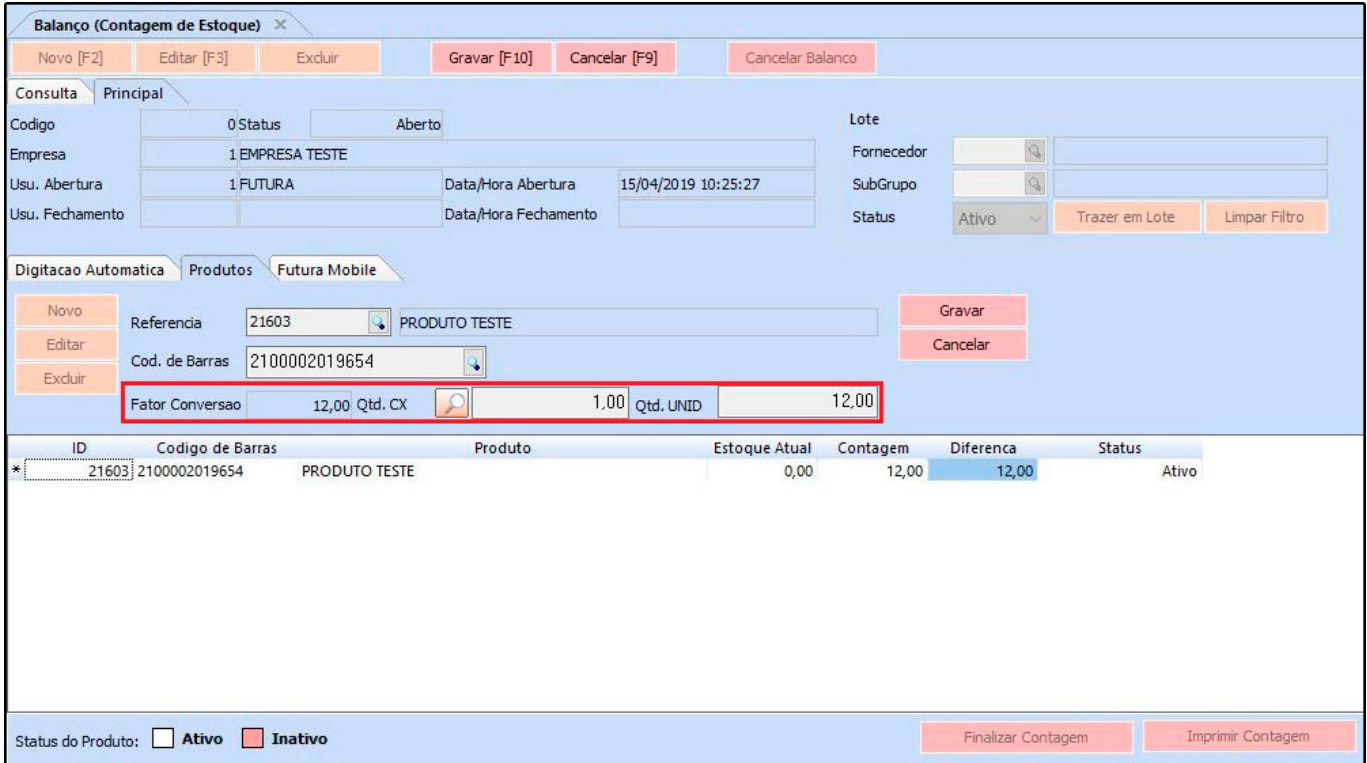

Para que este campo fique habitado na contagem, utilize o mesmo parâmetro de modelo 2 do pedido de compra no caminho: *Parâmetros > Geral > Pedido de Compra > 3- Modelo de Digitação Ped. Compra/Balanço/Transferência*.

## **5 – Novo Campo de Conversão nos Pedidos de Compra e Venda**

#### **Caminho:** *Estoque > Pedido de Compras / Vendas > Pedido de Venda*

Nesta versão foi adicionado um novo botão na aba itens do pedido de compra e venda, para que o usuário possa escolher a unidade de conversão do produto para o determinado pedido, conforme exemplo abaixo:

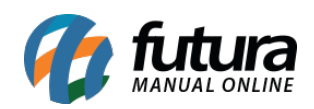

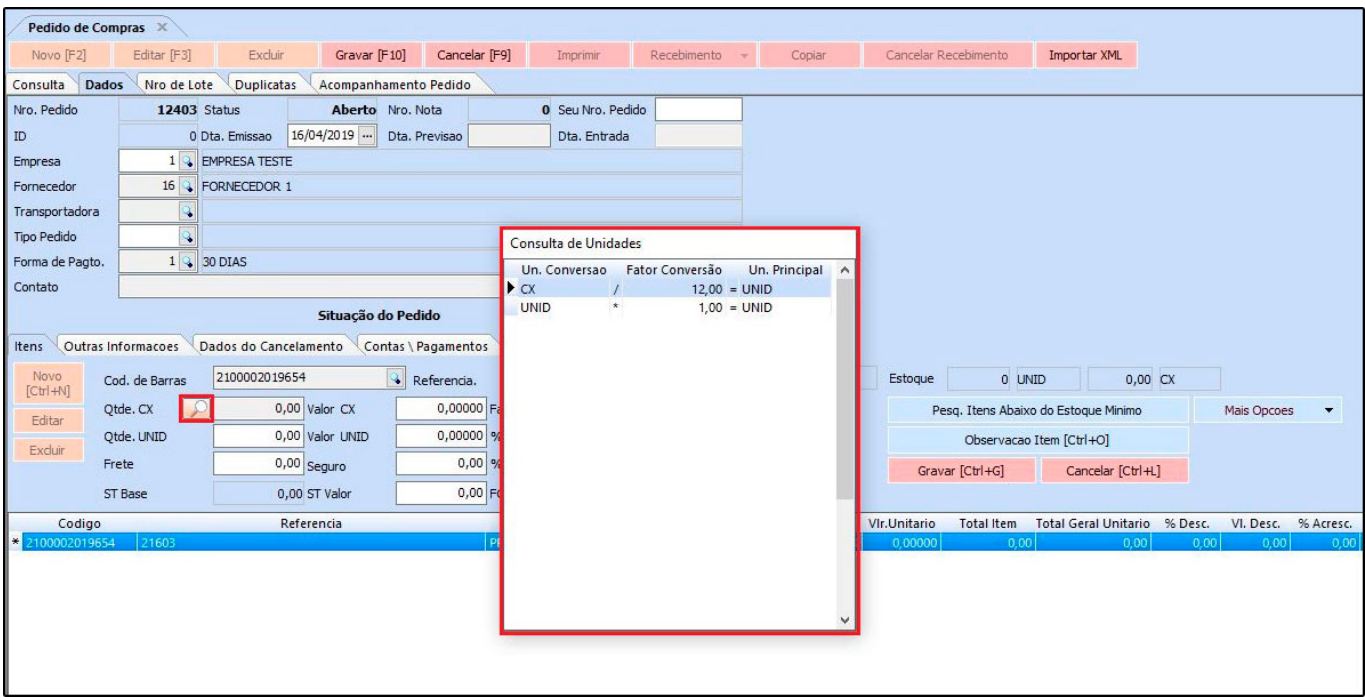

Este botão ficará visível quando o modelo de digitação do pedido estiver configurado com o modelo 2.

#### **6 – Novos campos no Cadastro de Cor**

#### **Caminho:** *Cadastros > Estoque > Cor*

Nesta versão foi criado dois novos campos no cadastro de cores denominados como *Cor Predominante* e *Cor Secundaria*, os mesmos não são obrigatórios, porem ao informar a cor secundaria obrigatoriamente deve ser selecionada a cor predominante, conforme exemplo abaixo:

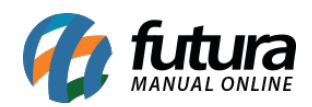

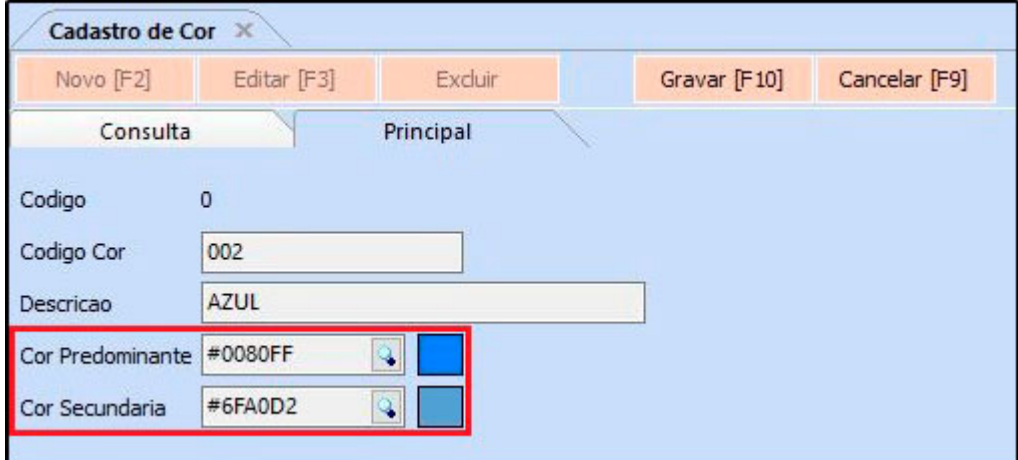

#### **7 – Novos Campos no Cadastro da Conta Corrente – Boleto**

**Caminho:** *Cadastros > Financeiro > Conta Corrente > Conta Corrente – Configuração de Boletos*

Na configuração dos boletos foi adicionado os campos *Conceder Desconto*, *Percentual de Desconto* e dias *Antes do Vencimento* que permitirá incluir descontos nos boletos por percentual e data de vencimento.

Ao gerar boletos será inserido essas informações na remessa para processamento do banco e também será impresso no boleto.

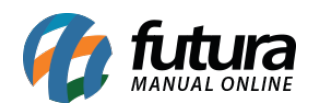

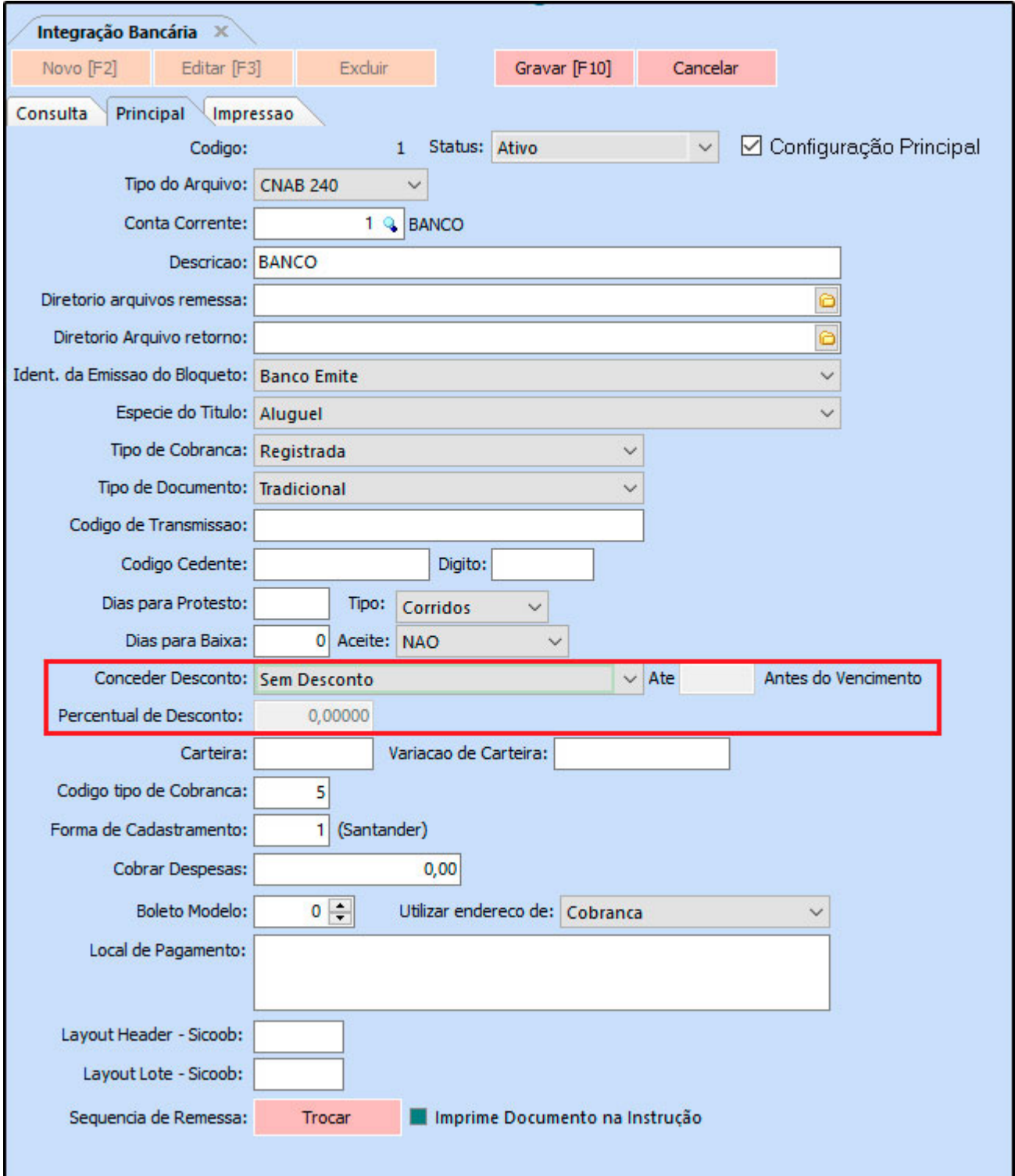

**8 – Novo layout da GNRE**

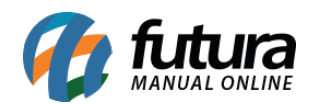

# **Caminho:** *Configurações > Parâmetros por Empresa > Aba NF-e*

Nesta versão foi implementado o novo modelo de layout 2.0 da GNRE nos parâmetros por empresa na aba NF-e, conforme exemplo abaixo:

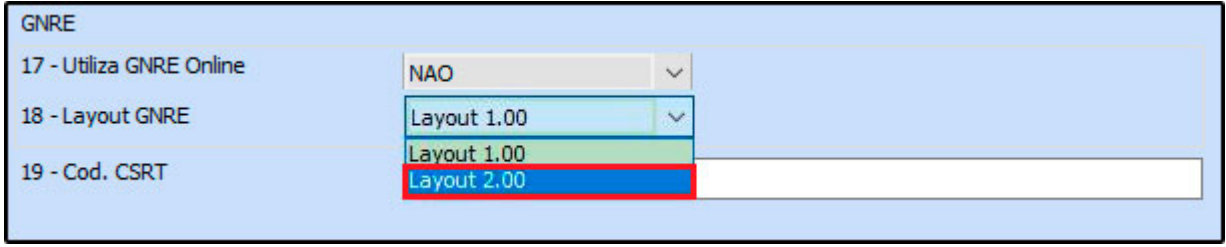